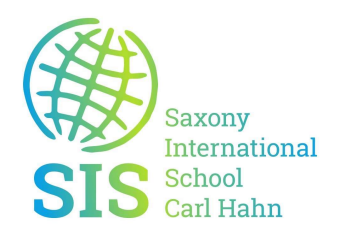

## Anleitung – Office Lizenz aktivieren – Office bereits installiert

Die notwendigen Zugangsdaten erhalten Sie von der Schule.

Starten eine Office Anwendung wie z.Bsp.: Excel

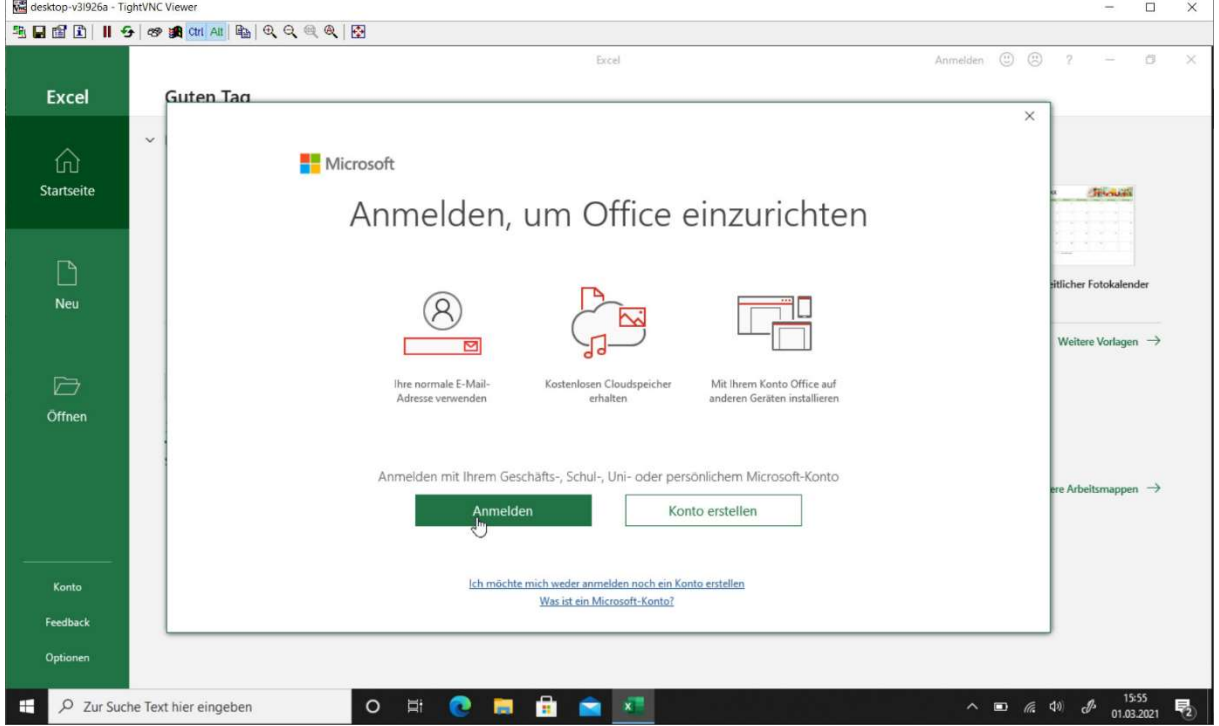

Excel wird geladen und Sie werden zur Anmeldung aufgefordert.

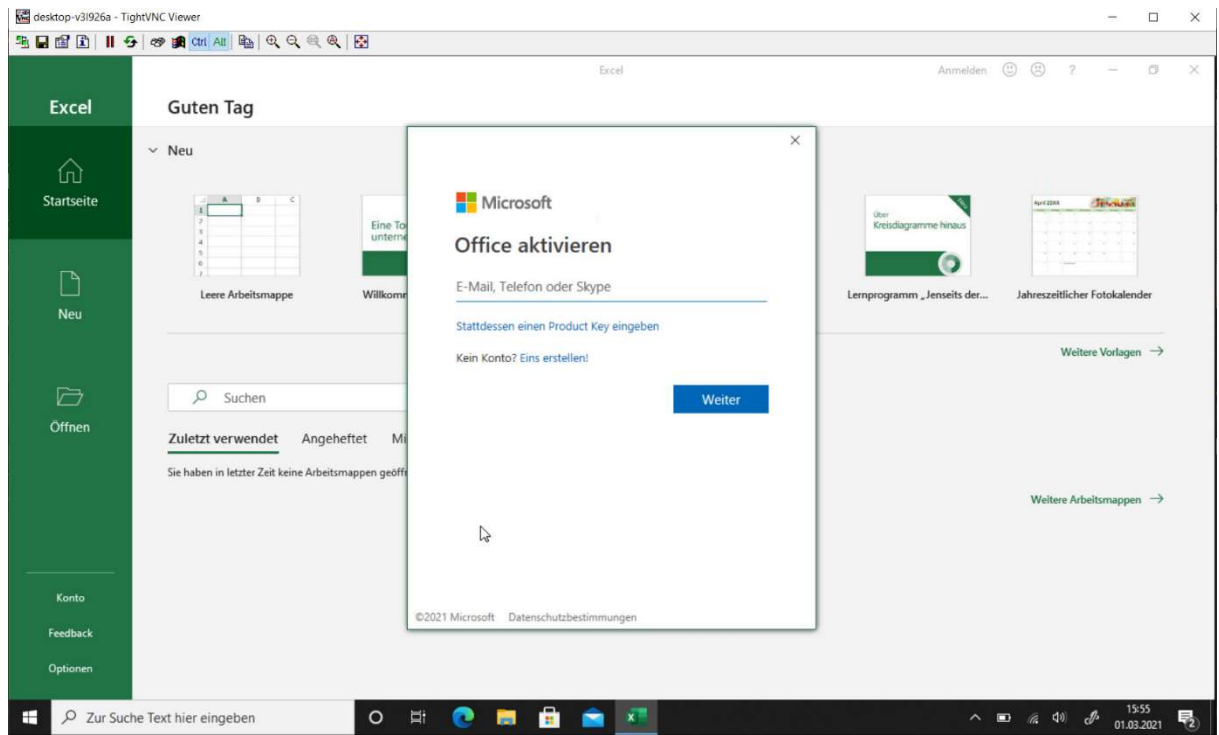

Die Office Aktivierung wird gestartet.

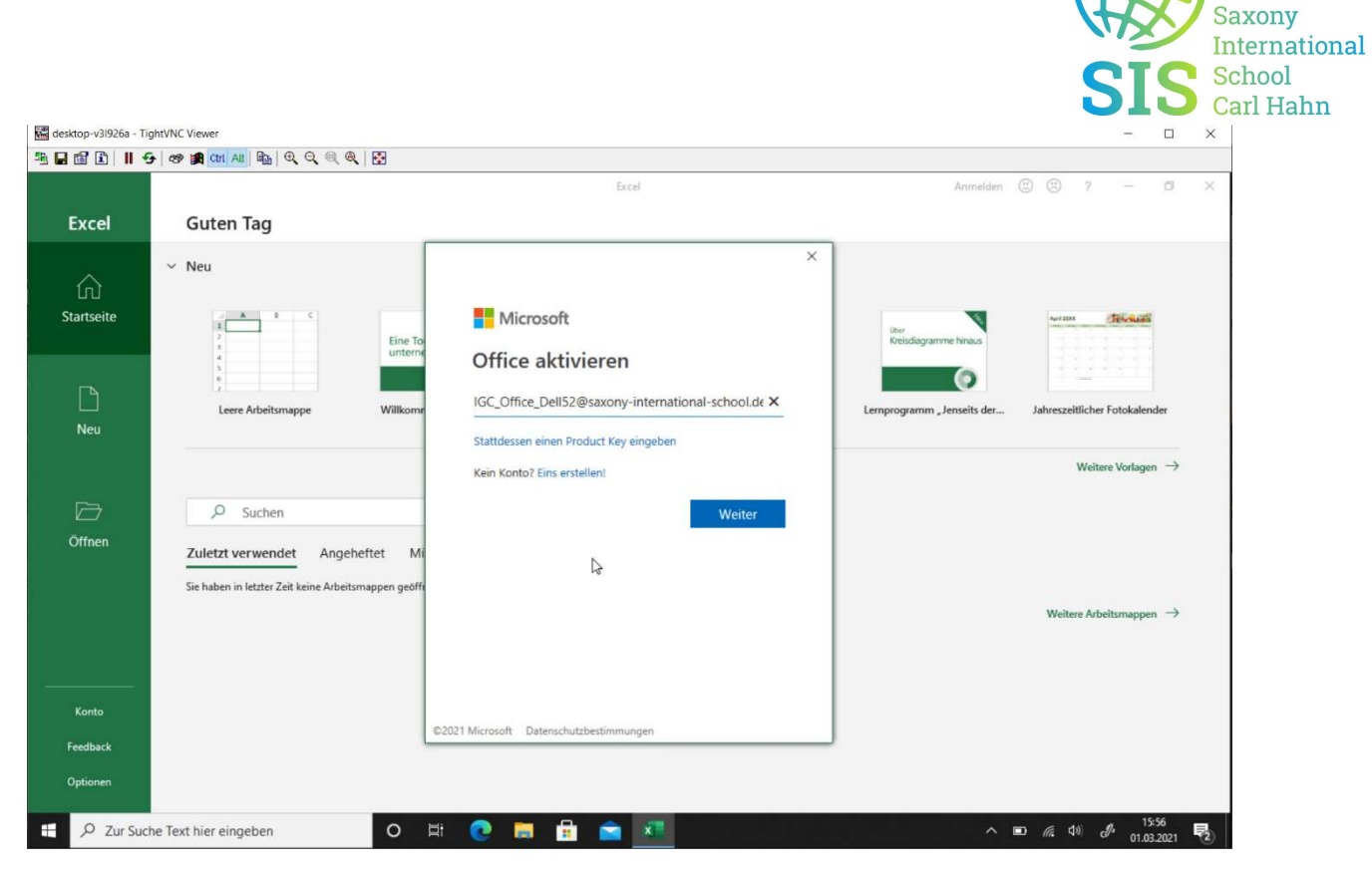

Geben Sie Ihren Account Namen (erhalten Sie von der Schule) ein. Klicken Sie auf Weiter.

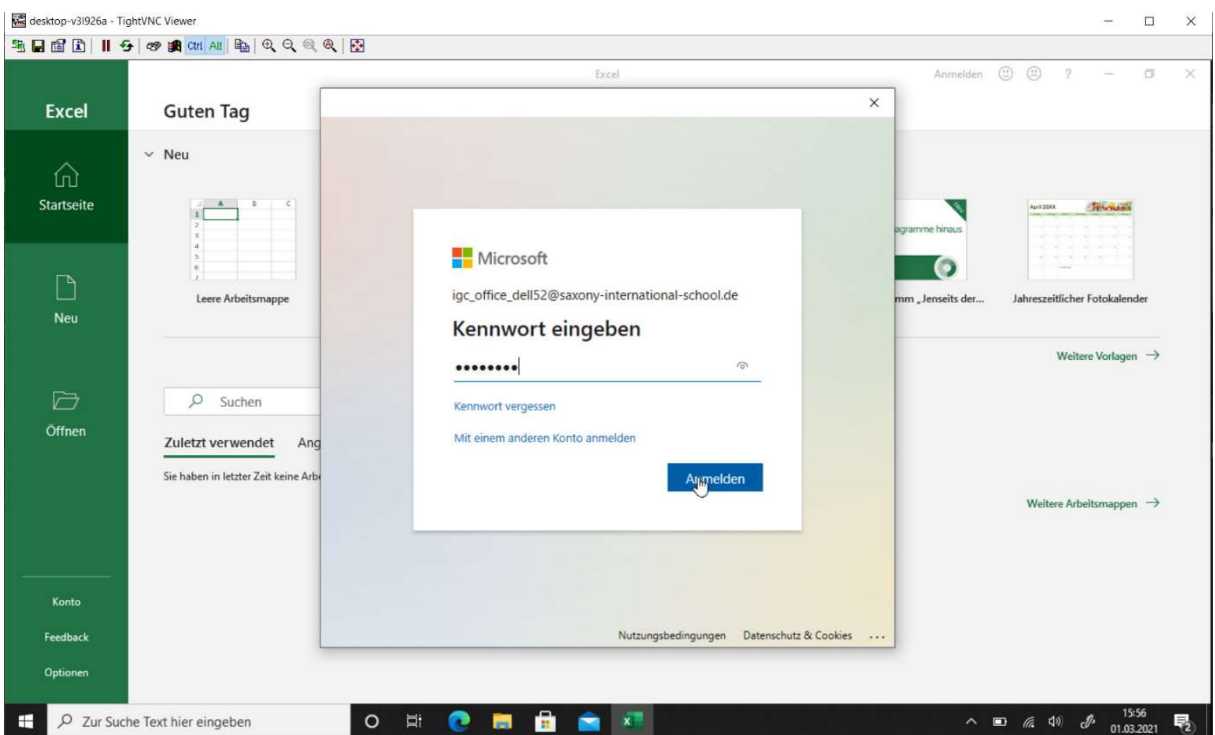

Geben Sie das Passwort zur Erstanmeldung (erhalten Sie von Ihrer Schule) ein. Klicken Sie auf Anmelden.

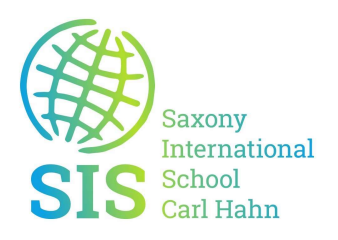

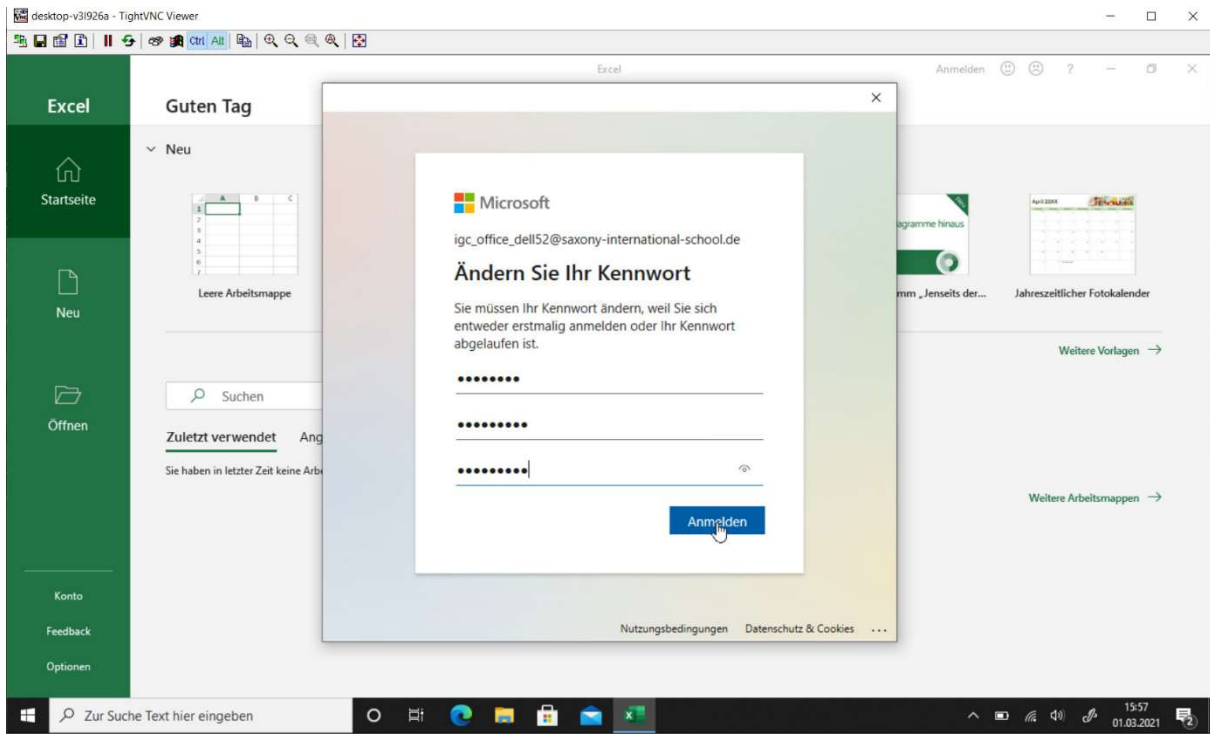

Geben Sie Ihr altes Passwort und ein neues sicheres Passwort ein. Klicken Sie auf Anmelden.

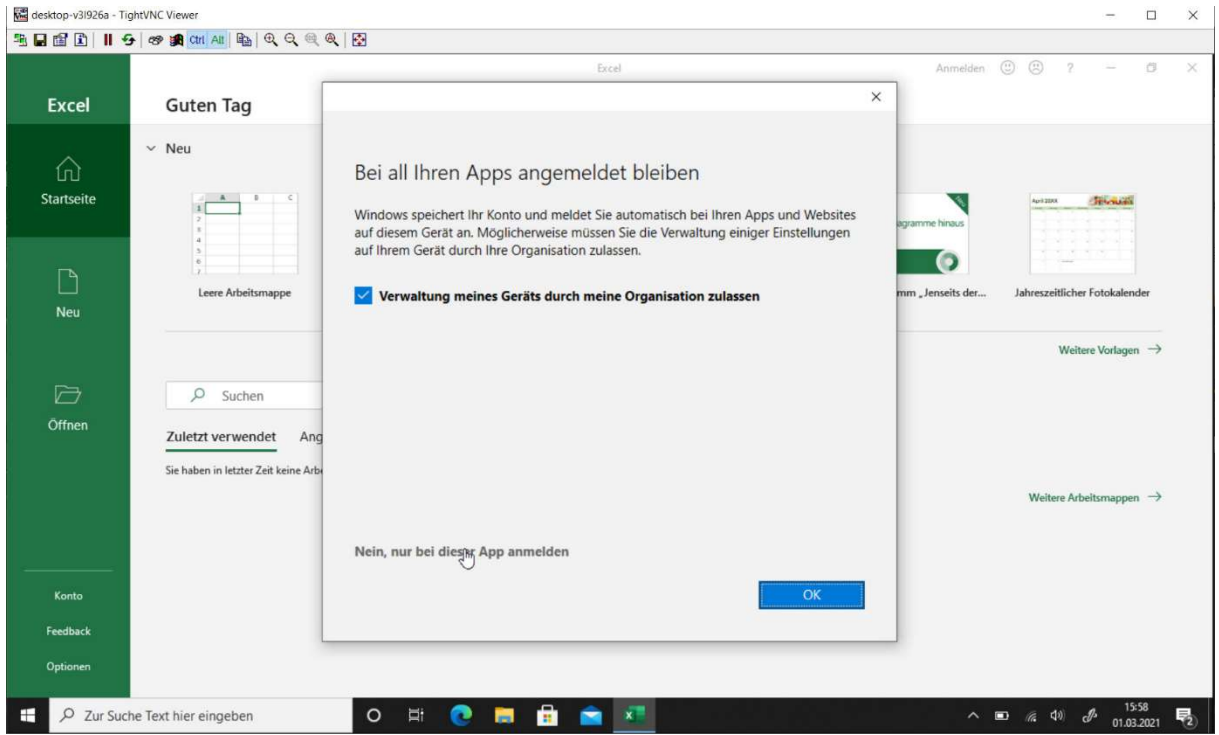

Klicken Sie auf Nein, nur bei dieser App anmelden und dann auf OK.

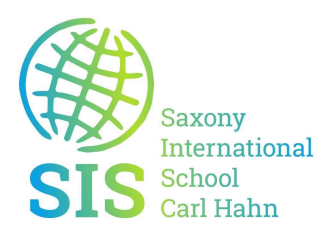

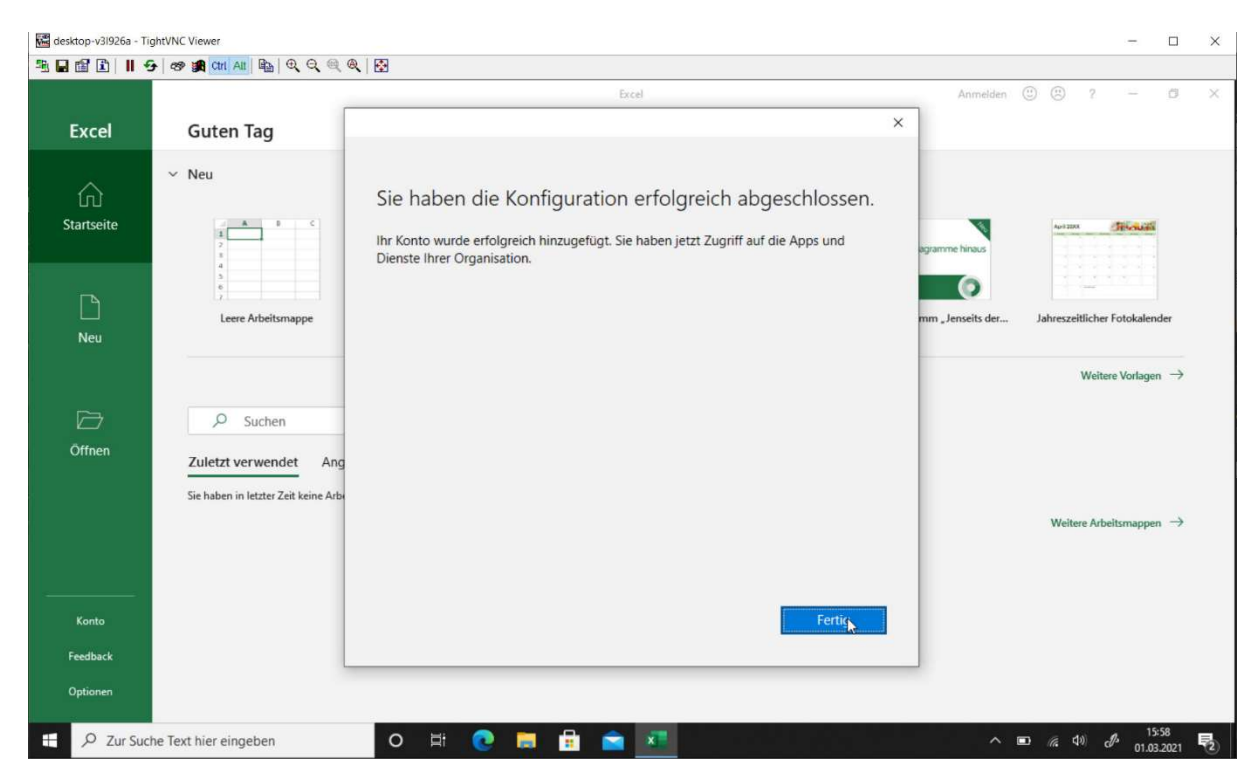

Die Aktivierung ist erfolgreich abgeschlossen. Klicken Sie auf Fertig.

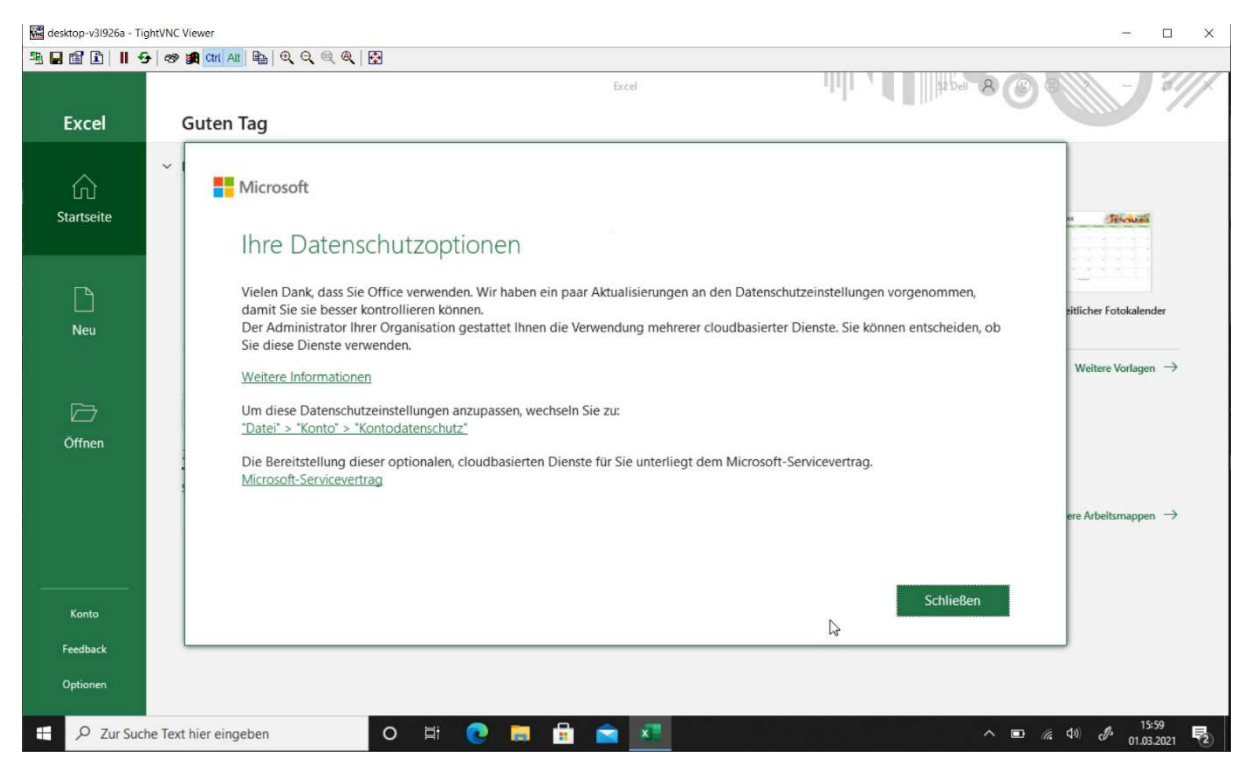

Klicken Sie hier einfach auf Schließen.

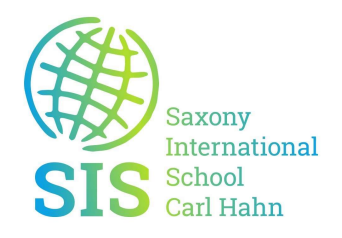

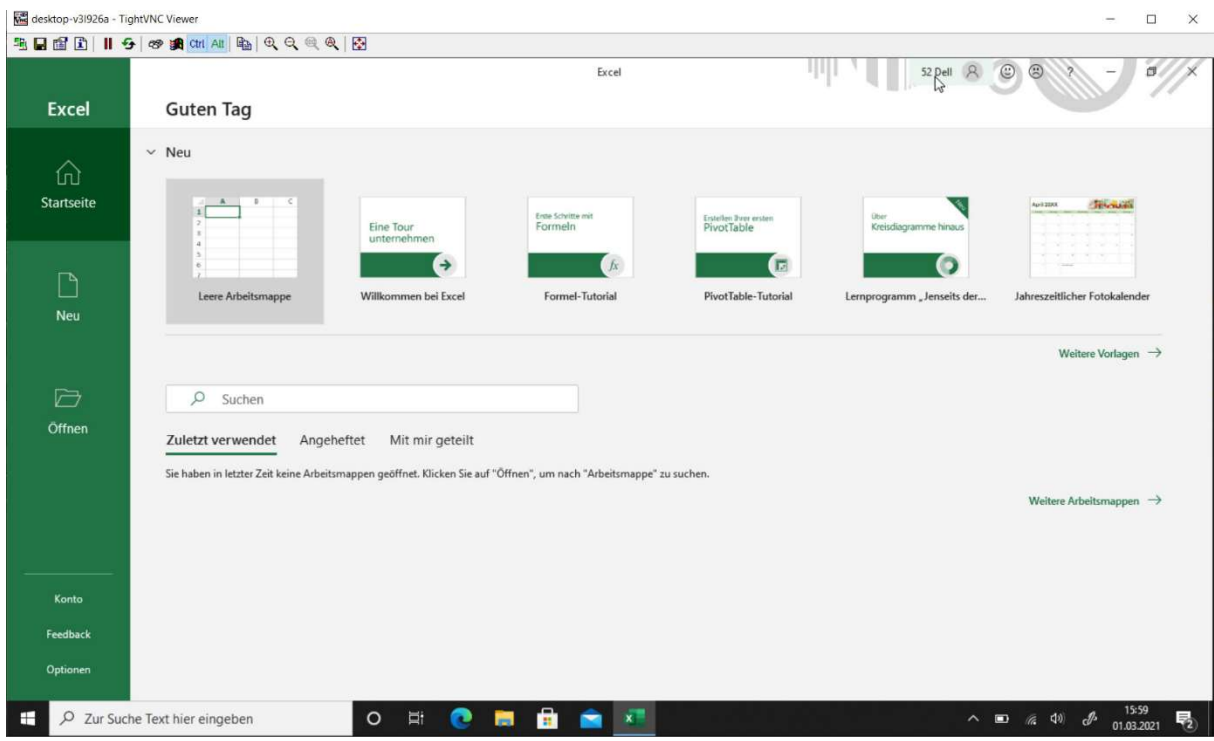

Office ist nun aktiviert. Sie sehen dies oben rechts, dort ist Ihr Name eingeblendet. Schließen Sie nun Excel und rufen Sie eine andere Office Anwendung (Word) auf. Bestätigen Sie dort die Datenschutzrichtlinien. Danach ist Office komplett Aktiviert.